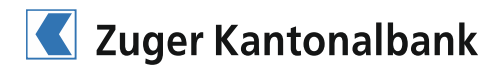

# CrontoSign Swiss

Login instructions CrontoSign Swiss

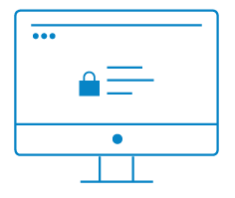

### 1.Step

Enter the web address [www.zugerkb.ch](https://wwwsec.ebanking.zugerkb.ch/authen/login) on your computer and click on the "E-banking" button at the top right. Enter your contract number and the password we sent you by registered mail. You are then asked to change the password provided by us.

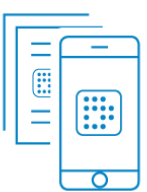

#### 2.Step

Install the CrontoSign Swiss app on your mobile device and use the app to scan the mosaic contained in the activation letter we sent you separately. Enter the displayed code into the required field.

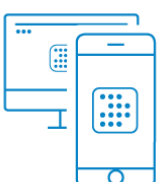

## 3.Step

Click on "Next" in the CrontoSign Swiss app and scan the mosaic displayed on the screen. You can enter the new code under "Code" and assign a name for your mobile device or tablet. Then click on "Next". Confirm the code you entered by clicking on "Finished" or "Yes" on your mobile device or tablet.

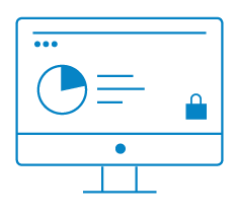

#### 4.Step

As the last step, scan the mosaic displayed on the screen and enter the code. You also have the option to activate your device for CrontoSign Push\*. You will then be directed to e-banking.

\*With CrontoSign Push, you will receive a push message in your Cronto app after you logged in by entering your contract number and password. You do not have to scan the mosaic.

Further information about CrontoSign Swiss is available at [www.zugerkb.ch/cronto](https://www.zugerkb.ch/e-banking/funktionalitaeten/crontosign-swiss)